# <span id="page-0-0"></span>Sharing Content

**Before you begin:** Make sure that you have already set up social network application settings before you continue. For more information on how to set up an external application for use with your Gigya account, see the [Setting Up External Applications in Social Networks documentation](https://developers.gigya.com/display/GD/Setting+Up+External+Applications+in+Social+Networks) and select a specific network.

## **Overview**

Gigya's service includes a wide range of tools to enable your users to share content and site activities to social networks.

We divide the sharing action into two types:

## <span id="page-0-1"></span>**Sharing a Page**

Sharing a page is typically an action that is initiated by the user. The user decides that he wishes to distribute the content of a certain page. The technology that is used in this case is **bookmarking**, and the Gigya tools that implement this action are:

- The [Share Bar plugin](https://developers.gigya.com/display/GD/Share+Bar)  a bar of buttons for sharing to social networks and bookmark destinations.
- The [Simple Share](https://developers.gigya.com/display/GD/Simple+Share)  a sharing dialog. This is the [Share plugin](https://developers.gigya.com/display/GD/Share) in its bookmarking operation mode, which enables users to share a page to selected social networks and bookmark destinations.
- [socialize.postBookmark](https://developers.gigya.com/display/GD/socialize.postBookmark+JS)  a raw Web SDK method, in case you wish to implement your own sharing UI.

When using the bookmarking option, it is required to define [Open Graph Tags](#page-2-0) in your pages that you wish to share, for a better structured news feed post on Facebook ('like') and Google (+1).

Defining the share data using a '[User object](#page-0-0)' is not recommended, since the 'Feed dialog' was [deprecated by Facebook](https://developers.facebook.com/docs/sharing/reference/feed-dialog/v2.1). OG-tags are the main method for [page scraping.](https://developers.facebook.com/docs/web/webmasters)

## **Sharing an Action**

Sharing an action is typically initiated by the site. After a user performs a share-worthy activity in your site (for example, posts a story, submits a comment) a share pop-up dialog is automatically presented, encouraging the user to post his action to social networks. The Gigya tools that implement sharing an action are:

- The [Share plugin](https://developers.gigya.com/display/GD/Share)  a pop-up dialog that gives the user an option to publish a newsfeed to multiple social networks.
- [socialize.publishUserAction](https://developers.gigya.com/display/GD/socialize.publishUserAction+JS) a REST API method, in case you wish to publish via your server, in an automatic offline access mode. This method is also available in JavaScript (see reference [here](https://developers.gigya.com/display/GD/socialize.publishUserAction+JS)), in case you wish to implement your own sharing UI.
- [Comments plugin](https://developers.gigya.com/display/GD/Comments) the plugin displays commenting streams. When submitting a comment, the plugin gives an option to share the action to multiple social networks.
- [Rating & Reviews plugins](https://developers.gigya.com/display/GD/R+and+R)  when submitting a Rating & Review, the plugin gives an option to share the action to multiple social networks.
- [Reactions plugin](https://developers.gigya.com/display/GD/Reactions) a one click reaction buttons bar. When clicking one of the reaction buttons, a small share dialog appears allowing users to share their reaction to multiple social networks.
- [socialize.facebookGraphOperation](https://developers.gigya.com/display/GD/socialize.facebookGraphOperation+REST)  a raw API method (This method is also available in the Web SDK) for making Facebook Graph API calls. This method can be used for Graph operations such as [Creating and Using Graph Actions](https://developers.facebook.com/docs/beta/opengraph/actions/). See also [Facebook's Open Graph](https://developers.gigya.com/display/GD/Raw+API+Share#RawAPIShare-Facebook) [Actions](https://developers.gigya.com/display/GD/Raw+API+Share#RawAPIShare-Facebook).

When using the Sharing an Action option, you are required to grant the user's [Publishing Permissions](#page-5-0) when publishing to Facebook or Google.

## How to Specify the Data for Sharing

Whether you are using page sharing and/or action sharing, you are required to specify the data for sharing. The data consist of pieces of information that form the newsfeed that will be presented on the various social networks. Here is an example of a newsfeed posted on Facebook, and the pieces of information that form the newsfeed:

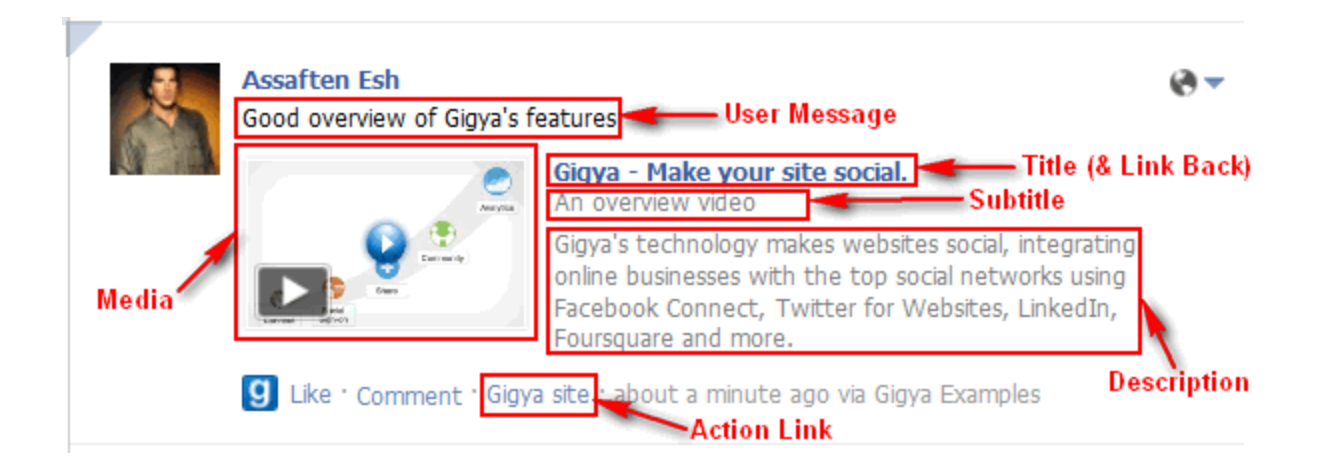

Basically specifying the data for sharing is done by [Defining a UserAction object](#page-1-0), and passing it to the sharing related methods. In addition to that, it is highly recommended to configure [Open Graph Tags,](#page-2-0) when using page sharing (bookmarking).

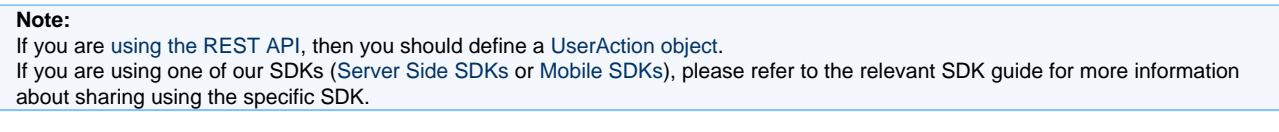

### <span id="page-1-0"></span>**Defining a UserAction object**

**Step 1: Construct a [UserAction object:](https://developers.gigya.com/display/GD/UserAction+JS)** 

```
var userAction = new gigya.socialize.UserAction();
```
**Step 2:** After you have constructed the object, you can use the various UserAction [member methods](https://developers.gigya.com/display/GD/UserAction+JS#UserActionJS-MemberMethods) to set the object's fields. For example:

```
userAction.setTitle("This is my title");
userAction.setDescription("This is the textual content of my post");
...
```
The newsfeed that is published to the social networks is constructed from the fields of this object. All the fields of this object are optional, and the more fields you define the richer the newsfeed becomes. Learn how to [add a Media Item to the UserAction Object](https://developers.gigya.com/display/GD/Advanced+Sharing#AdvancedSharing-AddingaMediaItemtotheUserActionObject) to create rich newsfeed items.

**Step 3:** Pass the userAction object to the sharing related methods that you are using. Each of Gigya's sharing related methods, which are listed in the overview above, receive a [UserAction object](https://developers.gigya.com/display/GD/UserAction+JS) as a parameter. If you are integrating several Sharing plugins in a single page, it is sufficient to define a single [UserAction object](https://developers.gigya.com/display/GD/UserAction+JS) and pass it to several sharing related API methods. For example, if you are integrating a [Share Bar plugin](https://developers.gigya.com/display/GD/Share+Bar) and a [Reactions plugin](https://developers.gigya.com/display/GD/Reactions) in a single page:

```
// Define Share Bar plugin's Parameters 
var shareBarParams ={
         userAction:userAction, // the userAction object, defined in the
previous step
         shareButtons:
"share,email,twitter-tweet,google-plusone,facebook-like",
         containerID: 'divButtons' // location of the Share Bar plugin
}
// Load Share Bar plugin
gigya.socialize.showShareBarUI(shareBarParams);
...
// Define Reactions plugin's Parameters
var reactions=[ \{ \ldots \} , \{ \ldots \} , \ldots ];
var reactionsParams ={ 
 userAction:userAction, // the userAction object, defined in the previous
step
         barID: 'myID',
 containerID:'textReactionsDiv',
 reactions:reactions
}; 
// Load Reactions Plugin 
gigya.socialize.showReactionsBarUI(reactionsParams);
```
## <span id="page-2-0"></span>**Open Graph Tags**

The [Open Graph protocol](http://ogp.me/) enables any web page to become a rich object in a social graph. When implementing Gigya's [Share](#page-0-1) (e.g., the [Share Bar plugin](https://developers.gigya.com/display/GD/Share+Bar)) it is extremely important to define the Open Graph tags within the page. When sharing the page to Facebook ('like'), Twitter or Google ('+1'), these networks will extract the information from the tags within the page, and use the information to build the newsfeed item. The following screenshot shows how Open Graph tags are manifested in a 'like' story on Facebook News Feed:

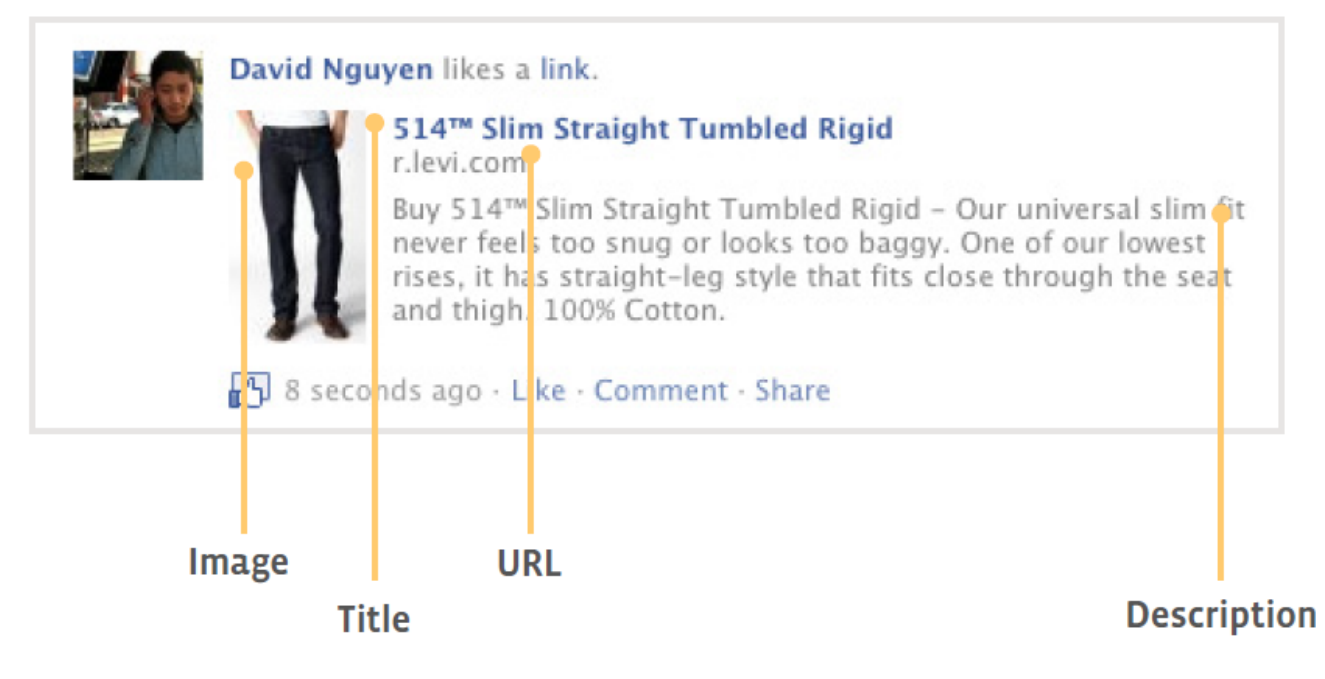

Open Graph tags can be tested and configured using the [Facebook debugger](https://developers.facebook.com/tools/debug/) and [Google's webmaster tools](https://www.google.com/webmasters/tools/home?hl=en).

Please note that defining Open Graph tags does not replace the necessity of defining a [UserAction object](https://developers.gigya.com/display/GD/UserAction+JS) and passing it to the relevant Gigya's sharing API method. The data that is in the [UserAction object](https://developers.gigya.com/display/GD/UserAction+JS) is used to construct the newsfeed item of all the networks, except for Facebook, Twitter and Google.

Facebook deprecated Custom Open Graph objects on October 5th, 2016. On or around October 5th, 2017, sharing of all 'custom' Open Graph objects will cease to function. See<https://developers.facebook.com/docs/sharing/opengraph/custom-open-graph-deprecation> for more information.

#### **A Working Example**

In the [Share Bar plugin demo](https://developers.gigya.com/display/GD/Share+Bar+Plugin+Demo) you may find a working example of a [Share Bar plugin.](https://developers.gigya.com/display/GD/Share+Bar) The example includes the following Open Graph tags: 

```
<!-- Open Graph Tags -->
<meta property="fb:app_id" content="51244333578">
<meta property="og:url" content="http://vimeo.com/24400434">
<meta property="og:title" content="Changing Education Paradigm by Sir Ken
Robinson">
<meta property="og:type" content="article">
```
#### **Additional Tags**

Besides the Open Graph tags used by Facebook, Twitter and Google, a number of providers use an extended set of tags to extract information from the page. For example, [Twitter Cards](https://developers.gigya.com/display/GD/Twitter+Cards) (Twitter), Rich Pins (Pinterest) and Send to Kindle (Amazon) each support extended tag schema. In order to maximize your Share Bar implementation, use extended tags when sharing content to these sites.

#### **Twitter Cards**

Twitter recognizes Open Graph tags, but also includes a number of tags specific to [Twitter Cards](https://dev.twitter.com/cards/overview). For a complete list, refer to Twitter's [Card](https://dev.twitter.com/cards/markup) [Markup Tag Reference.](https://dev.twitter.com/cards/markup) By utilizing Twitter Cards, in addition to increasing the user experience when viewing the tweeted item, you can also increase the content of your post beyond the 140 character limit of a regular tweet. Twitter Cards do not require a Twitter app and [text & image](https://dev.twitter.com/cards/types) [Cards](https://dev.twitter.com/cards/types) can be implemented immediately by simply adding the proper meta tags to the <head> section of your website.

For an overview of how to implement Twitter Cards on your site, see our [Twitter Card](https://developers.gigya.com/display/GD/Twitter+Cards) documentation.

#### **Rich Pins**

Pinterest recognizes Open Graph, oEmbed and Schema.org tags. For a complete list including code samples, refer to Pinterest's [Rich Pins](https://developers.pinterest.com/rich_pins_overview/) [Overview](https://developers.pinterest.com/rich_pins_overview/).

#### **Send to Kindle**

Amazon recognizes Open Graph, Schema.org, hNews, Blogger/Blogspot and custom CSS tags. For a complete list, refer to Amazon's [Send to](http://www.amazon.com/gp/sendtokindle/developers/button) [Kindle Button for Websites](http://www.amazon.com/gp/sendtokindle/developers/button).

#### **Demo Site Example**

Please check out our live [Demo Site](http://demo.gigya.com/) and refer to the [Demo Site Implementation Guide.](https://developers.gigya.com/pages/viewpage.action?pageId=8558336)

The demo site uses several of Gigya's sharing tools: [Share Bar plugin,](https://developers.gigya.com/display/GD/Share+Bar) [Reactions plugin](https://developers.gigya.com/display/GD/Reactions), [Comments plugin](https://developers.gigya.com/display/GD/Comments), [Rating & Reviews plugins](https://developers.gigya.com/display/GD/R+and+R). You may find definition of a single [UserAction object](https://developers.gigya.com/display/GD/UserAction+JS) in each of the site pages (see [Main Part of the Page](https://developers.gigya.com/pages/viewpage.action?pageId=8558832) section of the guide). In addition you may find definition of Open Graph tags in the [header.php](https://developers.gigya.com/pages/viewpage.action?pageId=8558832) file.

## Sharing an Action vs. Sharing a Page

Take a look at the following sceenshot, taken from a Facebook News Feed stream:

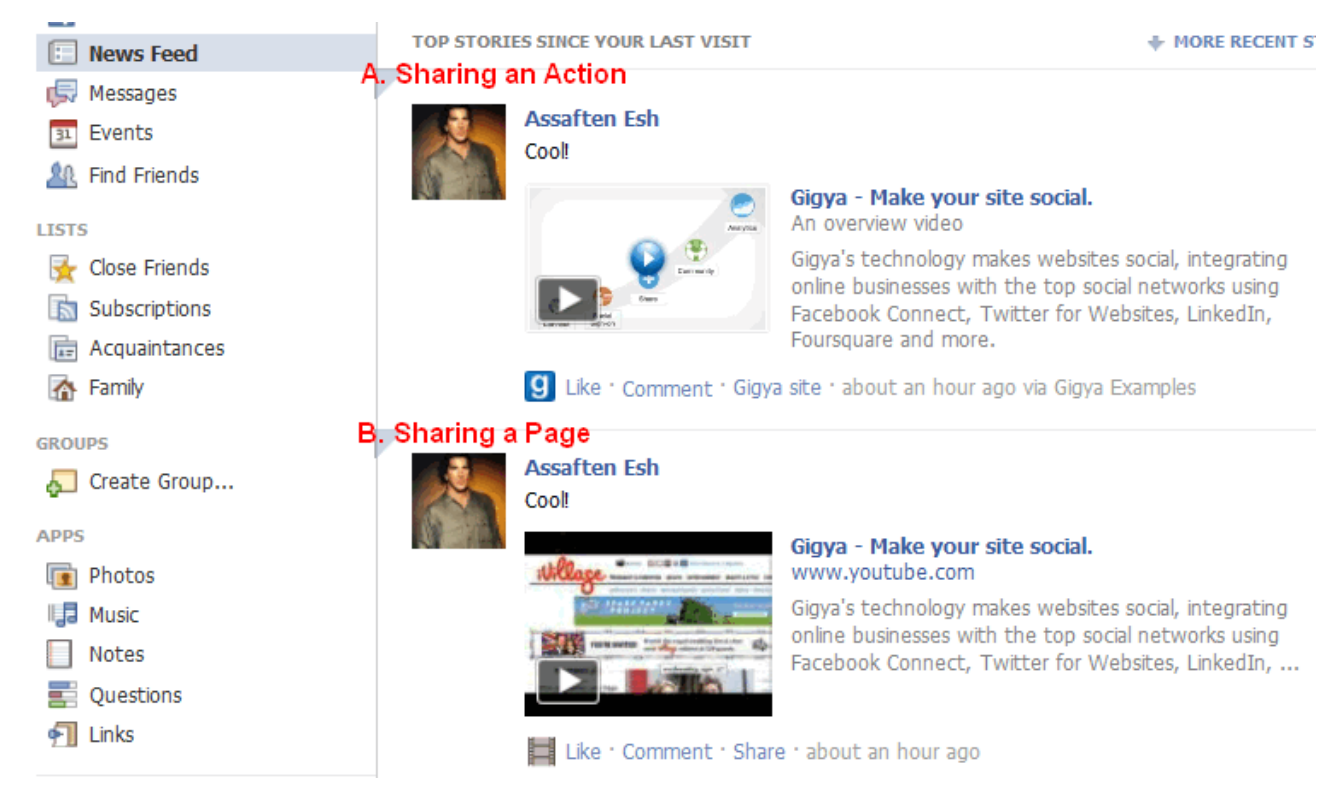

In the screenshot you may see two posts that are almost identical, both share the same video. The difference between the posts is the method of sharing. The code that we used to generate these posts is our [Share - working code example](https://developers.gigya.com/display/GD/Share+Plugin+Demo).

- **A.** For the first post we used the "Advanced Share" button, which launches the [Share plugin](http://developers.gigya.com/020_Developer_Guide/18_Plugins/010_The_Share_Plugin) in it's default 'multiSelect' operation mode . In other words, we used **Sharing an Action** method.
- **B.** For the second post we used the "Simple Share" button, which launches the [Simple Share](http://developers.gigya.com/010_Developer_Guide/18_Plugins/010_The_Share_Plugin/015_Simple_Share). In other words, we used **Sharing a Page** method.

Now let us look at the differences between the two posts:

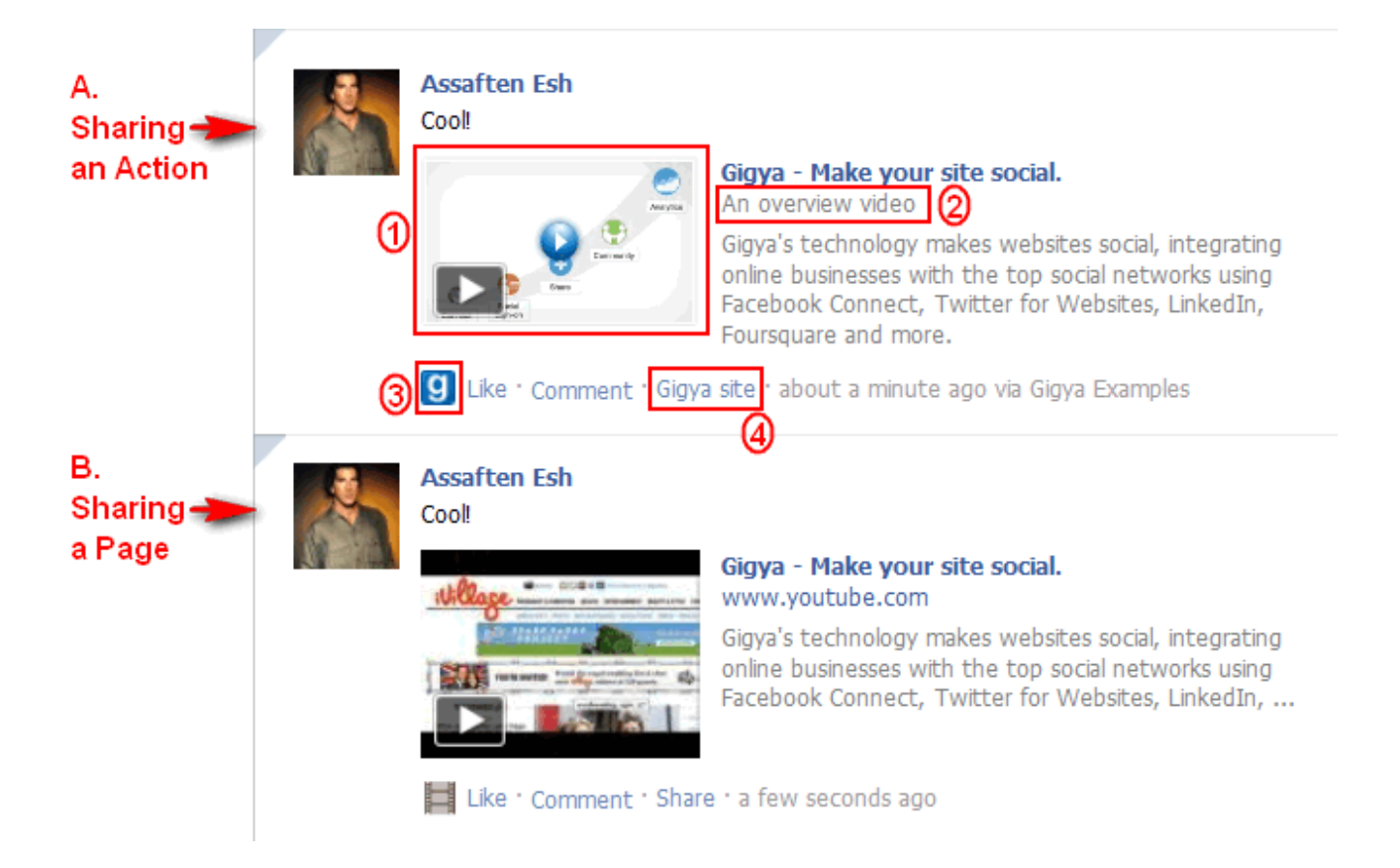

**Sharing an Action** is more customizable then **Sharing a Page** method:

1. The preview image is customizable. The customization in the code:

```
var video = {
           src: 'http://www.youtube.com/v/mZeWUctkblY',
           previewImageURL:
'http://cdn.gigya.com/public/Images/Solutions/Solutions_VideoImage.jp
g', type: 'flash'
     }
```
Note: you may define a preview image when **Sharing a Page** by using [Open Graph Tags.](#page-2-0)

2. Supports subtitle. The definition of the subtitle in the code:

```
act.setSubtitle("An overview video");
```
3. A company icon is presented. The icon is defined as part of [Setting Up your External Application in Facebook.](https://developers.gigya.com/display/GD/Facebook)

4. You may define a customizable 'action link'. You may define the link's title and URL. The definition of the Action Link in the code:

act.addActionLink("Gigya site", "http://www.gigya.com");

<span id="page-5-0"></span>Social Networks Publishing Permissions

Some social networks require the users to specifically opt in before your application or site can publish content to their behalf. If you wish to publish stories to users profiles from your website, please follow the instructions bellow. The instructions are for Facebook permissions, but are applicable to any social network that requires special permissions. Scroll down on the 'Permissions' page to see available permissions per social network.

## **Facebook Publishing Permission**

To enable your app (site) to publish to Facebook, check the 'Enable publishing user actions' checkbox under the Facebook Extended info Permissions section in the [Site Settings > Permissions](https://console.gigya.com/Site/partners/Settings.aspx#cmd%3DSettings.Permissions) page on Gigya's website:

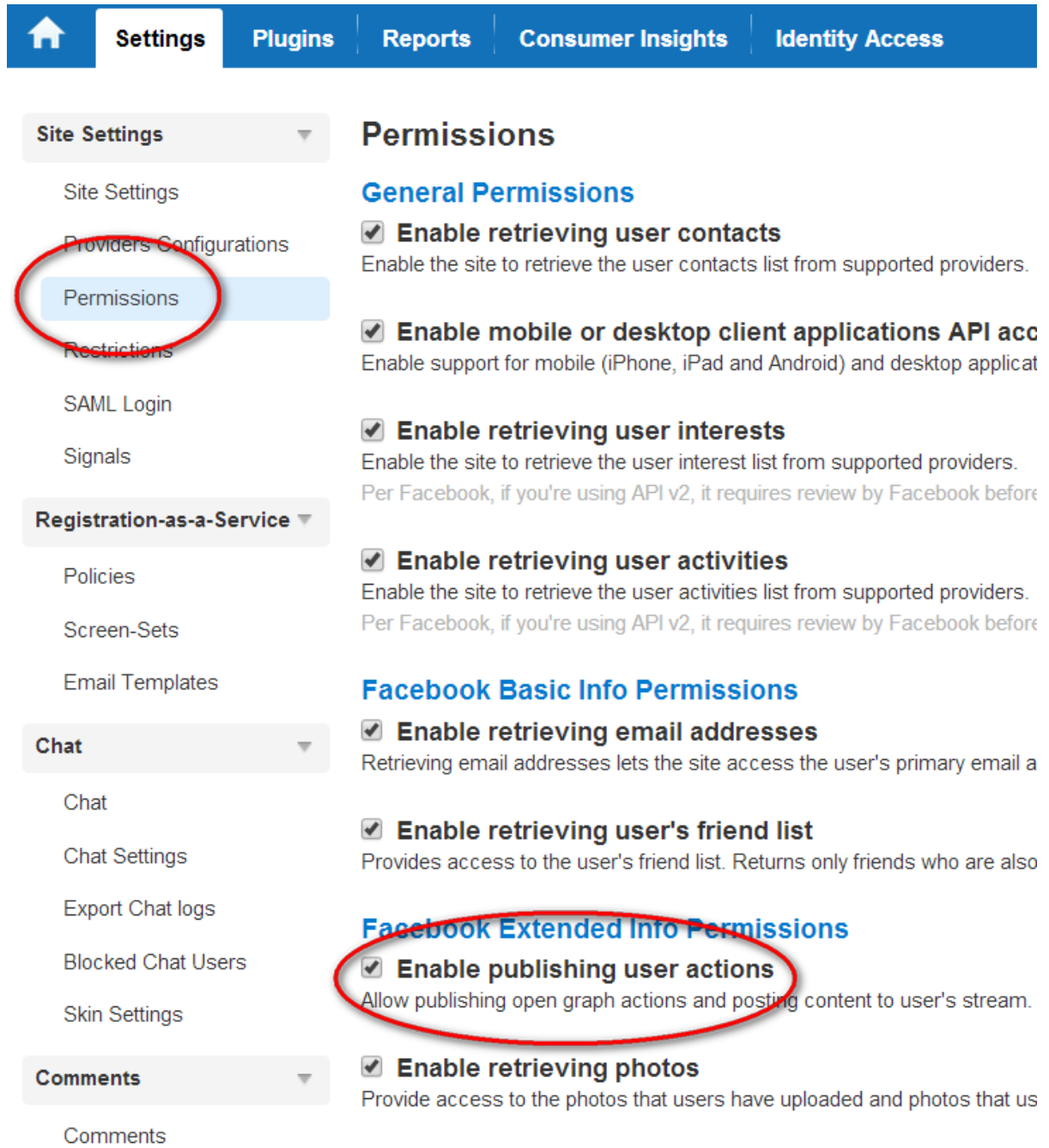

During the Social Login process, the user is presented with a dialog in which she can authorize your application to publish posts to her Facebook profile:

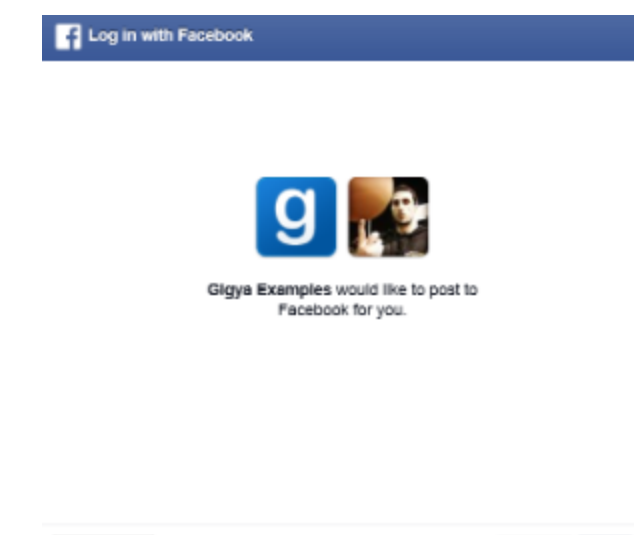

 $\underline{\mathbf{B}}$  Friends  $\;\mathtt{w}\;$ 

Not Now Okay

For more information, read the [Facebook Setting](https://developers.gigya.com/display/GD/Permissions#Permissions-FacebookPermissions) section in the [permissions guide](https://developers.gigya.com/display/GD/Permissions).